Александр Жадаев

# **Наглядный Dreamveawer CS4**

Санкт-Петербург «БХВ-Петербург»

<sup>200</sup>9

УДК 681.3.06<br>ББК 32.973.2

#### ББК 32.973.26-018.2

<sup>Ж</sup><sup>15</sup>

#### Жадаев <sup>А</sup>**.** Г**.**

<sup>Ж</sup>15 Наглядный самоучитель Dreamveawer CS4. — СПб.: БХВ-Петербург, 2009. — <sup>224</sup>с.: ил. + Видеокурс на CD-ROM

ISBN 978-5-9775-0434-8

Описаны наиболее эффективные инструменты для работы <sup>с</sup> программой Adobe Dreamveawer CS4, образующие необходимый <sup>и</sup> достаточный набор для решения большинства практических задач дизайнера статических <sup>и</sup> динамических веб-сайтов. Книга ориентирована на пользователей различных уровней, <sup>в</sup> том числе не имеющих навыков использования программы Dreamveawer CS4. Для иллюстрации техники работы <sup>с</sup> программой <sup>и</sup> практического закрепления навыков используются многочисленные примеры. Все советы <sup>и</sup> рекомендации, приведенные <sup>в</sup> книге, помогут читателю стать веб-дизайнером, готовым <sup>к</sup> работе над коммерческими проектами разработки веб-сайтов.

Прилагаемый компакт-диск содержит видеокурс по работе <sup>с</sup> программой Dreamveawer CS4.

Для широкого круга пользователей

УДК 681.3.06 ББК 32.973.26-018.2

#### Группа подготовки издания**:**

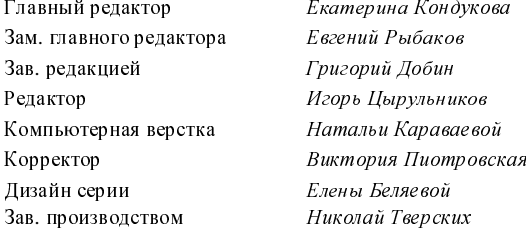

Екатерина Кондукова Евгений Рыбаков Григорий Лобин Игорь Цырульников<br>Натальи Капаваевой Виктория Пиотровская Дизайн серии Елены Беляевой Николай Тверских

Лицензия ИД № 02429 от 24.07.00. Подписано <sup>в</sup> печать 31.03.09. Формат  $70\times100^{1}/_{16}$ . Печать офсетная. Усл. печ. л. 18,06. /16. Печать офсетная. Усл. печ. л. 18,06. Тираж 2000 экз. Заказ № "БХВ-Петербург", 190005, Санкт-Петербург, Измайловский пр., 29.

Санитарно-эпидемиологическое заключение на продукцию № 77.99.60.953.Д.003650.04.08 от 14.04.2008 г. выдано Федеральной службой по надзору <sup>в</sup> сфере защиты прав потребителей <sup>и</sup> благополучия человека.

> Отпечатано <sup>с</sup> готовых диапозитивов <sup>в</sup> ГУП "Типография "Наука" 199034, Санкт-Петербург, 9 линия, 12

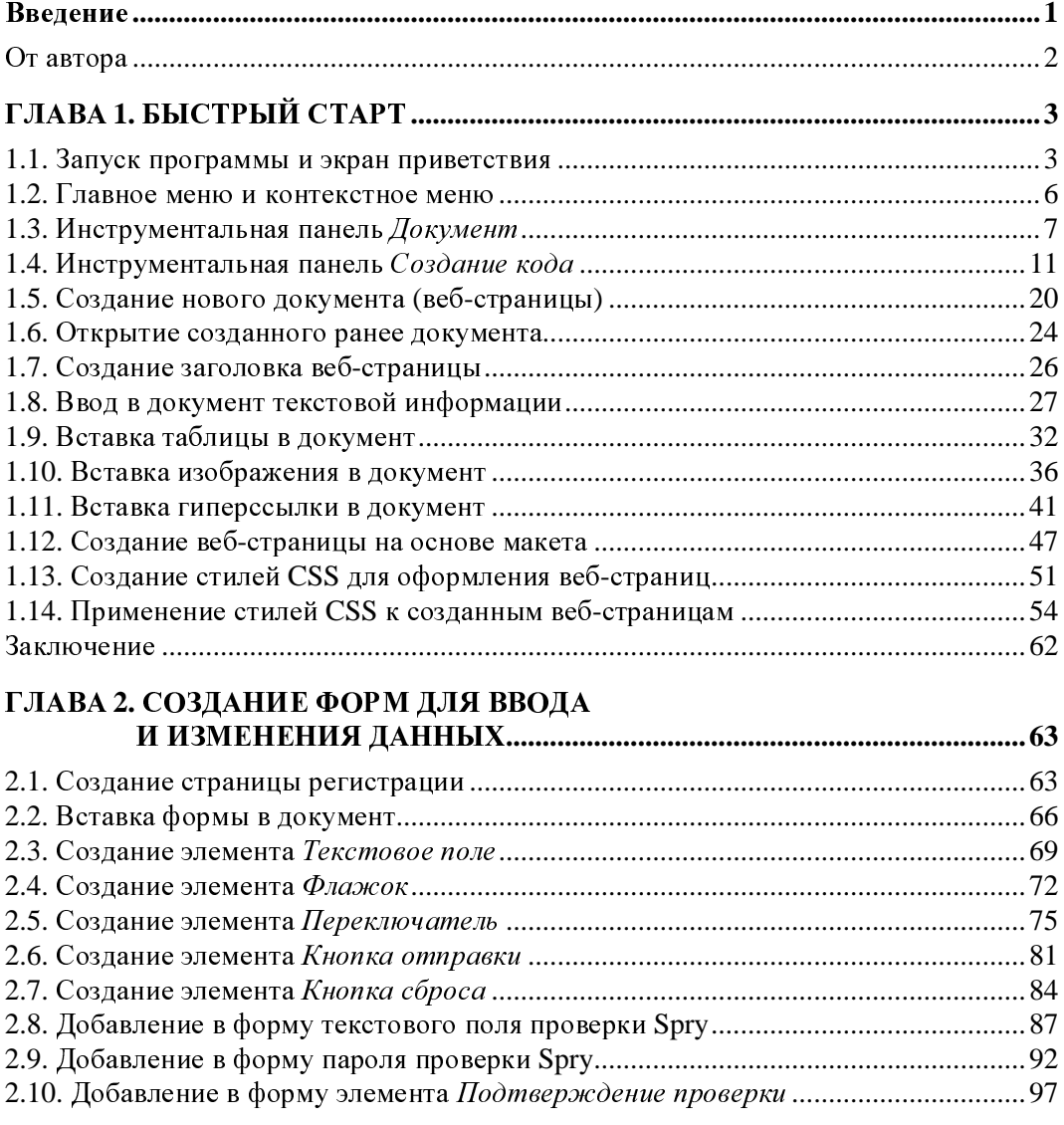

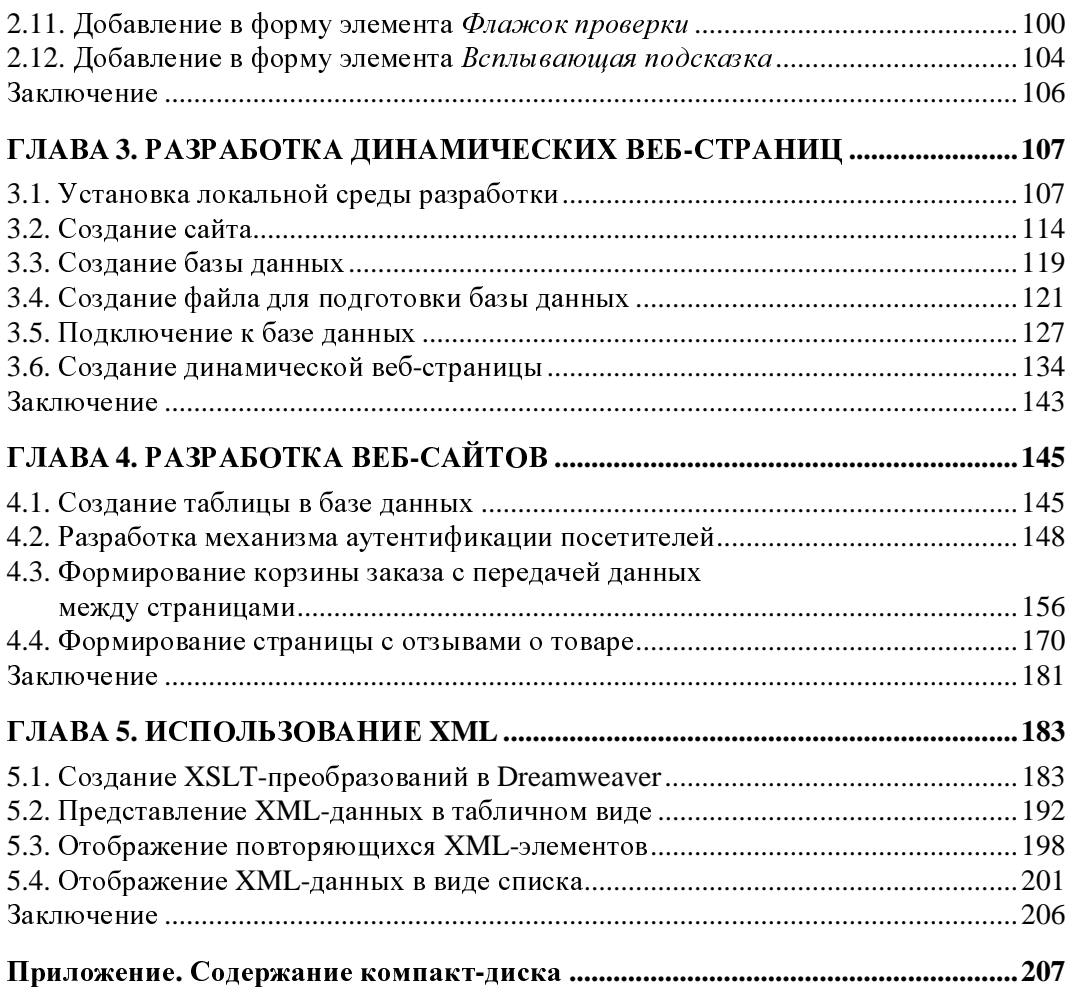

# Введение

Эта книга представляет собой наглядный самоучитель по средствам Dreamveawer CS4, в котором описаны как инструменты для HTML-верстки документов (т. е. создание статичных веб-страничек), так и инструменты серверного программирования на базе PHP и MySQL. Изложение опирается на серии пошаговых практических процедур, реализующих операции по созданию сайтов, причем результат каждого действия представляется читателю на отдельном рисунке.

В главе 1 описан интерфейс программы, подробно обсуждается техника создания статических страничек веб, ввод в них текста, графики, таблиц, гиперссылок. Отдельно рассмотрены средства создания страничек на базе макетов Dreamveawer CS4, а также с помошью стилей CSS.

В главе 2 объясняется техника работы с формами, т. е. компонентами веб-странички, позволяющими посетителю вводить и передавать на сервер определенную информацию. Описана методика создания формы, включения ее в код HTML странички, вставка в форму элементов управления - кнопок, текстовых полей, переключателей, флажков, списков. Подробно рассмотрены вопросы применения технологии Spry, позволяющей внести интерактивность в создаваемые странички сайта без детального знакомства с языком JavaSCRIPT.

В главе 3 мы вплотную займемся разработкой динамической веб-страницы. Мы опишем весь процесс, начиная с формирования локальной среды разработки, создания и разметки базы данных и заканчивая полностью работоспособной динамической страницей. В качестве среды для разработки используется пакет Денвер, на основе которого мы обсудим методы создания базы данных MySOL и пополнение ее информацией с помощью сценариев PHP, встраиваемых в страничку с помощью средств Dreamveawer CS4.

В главе 4 мы продолжим изучение средств создания динамических сайтов на основе построения интернет-магазина. Будут рассмотрены вопросы пополнения базы данных информацией о товарах, методы аутентификации посетителей, создания корзины заказов и странички отзывов покупателей. В конце концов, у нас появится полнофункциональный интернет-магазин, коммерческое использование которого требует всего лишь небольшой доработки.

<sup>В</sup> главе*<sup>5</sup>* мы освоим работу <sup>с</sup> данными <sup>в</sup> формате XML. Формат XML является важным средством хранения структурированной информации, альтернативной базам данных SQL, <sup>и</sup> мы опишем методы работы <sup>с</sup> данными XML: XLST-преобразования файла XML, представление XML-данных <sup>в</sup> виде таблицы или списка.

Прочитав эту книгу, вы станете настоящим веб-мастером, способным создать собственный проект динамического сайта коммерческой направленности, например, интернет-магазин. Для облегчения работы <sup>с</sup> программой <sup>к</sup> книге приложен диск <sup>с</sup> видеокурсом, содержащим набор лекций по работе <sup>с</sup> основными инструментами Dreamveawer CS4.

### От автора

Мне будет интересно узнать мнения читателей <sup>о</sup> книге, которые <sup>я</sup> учту <sup>в</sup> следующих изданиях. Пожелания <sup>и</sup> предложения пишите на адрес

#### **alexanderzhadaev@alexanderzhadaev.mcdir.ru**.

На своем сайте **alexanderzhadaev.mcdir.ru** <sup>я</sup> намерен поместить дополнительные материалы по веб-мастерингу вообще <sup>и</sup> данной книге <sup>в</sup> частности. Там же вы сможете поместить свой отзыв <sup>в</sup> гостевой книге.

**ГЛАВА 1** 

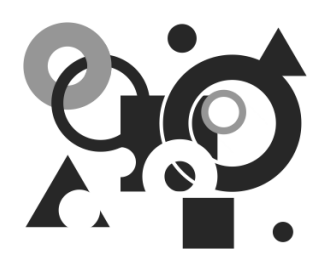

# Быстрый старт

Первое, что видит пользователь после запуска программы — это ее пользовательский интерфейс. Поэтому свое знакомство с Dreamweaver CS4 логично начать именно с него, а также с изучения основных инструментов программы.

Отметим, что пользовательский интерфейс Dreamweaver CS4 отличается удобством и эргономичностью. В частности, его структура позволяет пользователю иметь быстрый доступ ко многим инструментам, а также быстро переключаться между режимами представления информации.

Освоив "азы", мы самостоятельно сформируем простую (статическую) вебстраницу, включающую в себя ряд базовых элементов: заголовок, таблицу, иллюстрацию и гиперссылку. Затем создадим страницу по готовому шаблону, а после этого освоим использование стилей CSS.

#### 1.1. Запуск программы и экран приветствия

Для запуска программы можно использовать соответствующую команду меню Пуск или вывести на рабочий стол ярлык.

Интерфейс программы Dreamweaver CS4 отличается наглядностью и эргономичностью. В программе имеется широкий выбор самых разных инструментов, многие из которых дублируют друг друга: это позволяет пользователю выбрать наиболее удобный способ работы.

1. Чтобы запустить программу, выберите в меню Пуск команду Все программы | **Adobe Dreamweaver CS4.** 

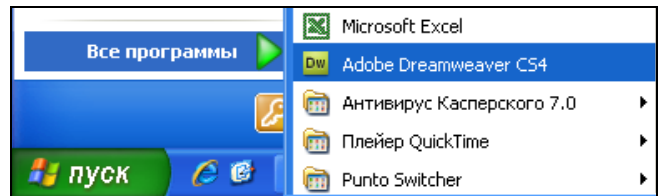

2. На экране отобразится стартовый интерфейс программы.

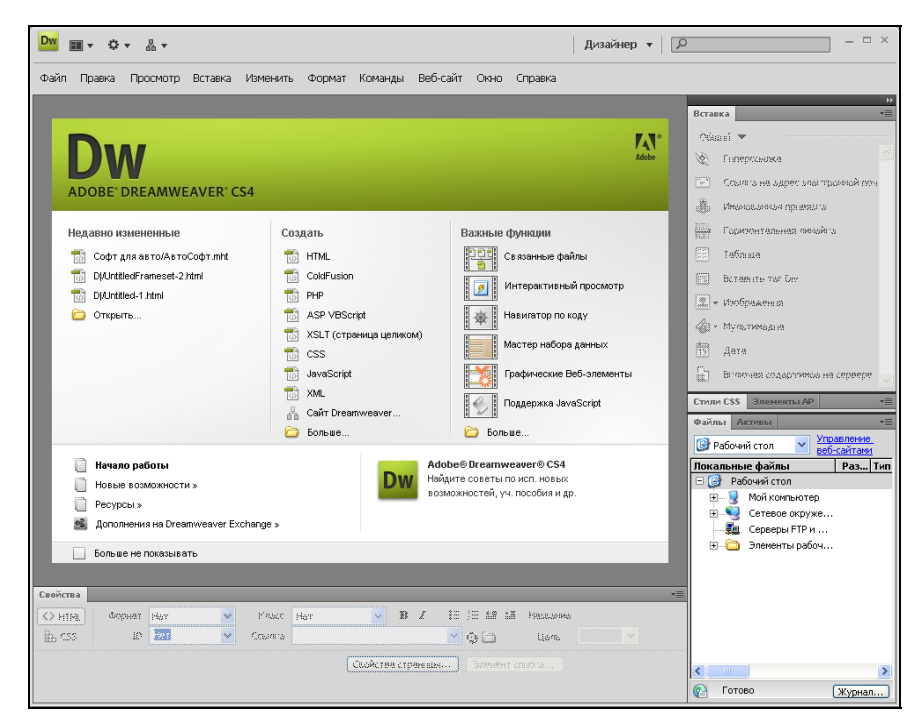

3. По умолчанию <sup>в</sup> нем содержится окно приветствия, предназначенное для быстрого выбора режима работы. Его появление можно отключить установкой флажка Больше не показывать, который находится слева внизу окна.

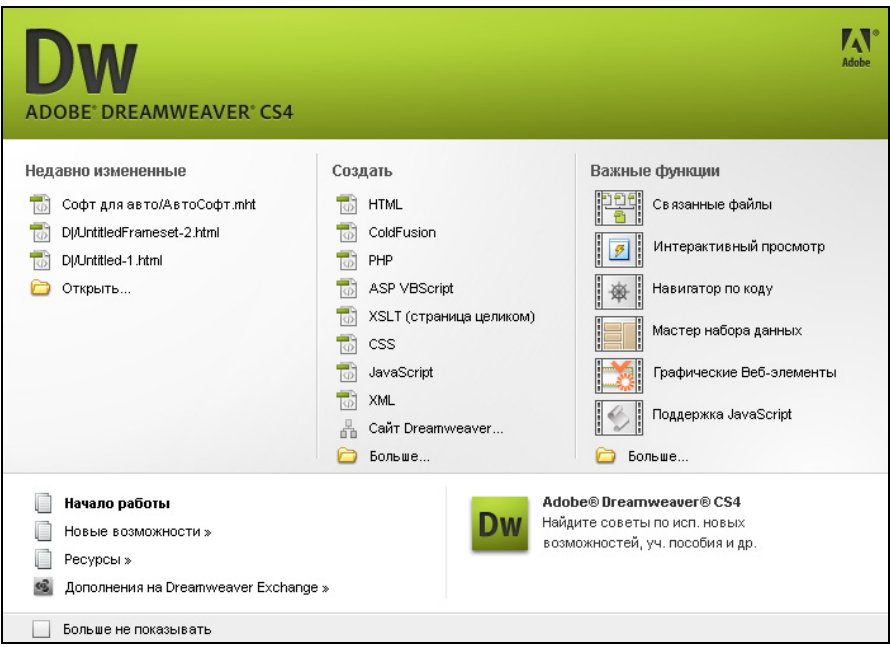

- 4. Вы можете впоследствии вновь включить отображение окна приветствия. Для этого <sup>в</sup> главном меню выберите команду Правка **|** Настройки (она вызывается также нажатием  $\langle \text{Ctrl}\rangle + \langle \text{U}\rangle$ ).
- Правка Просмотр Вставка Изменить Формат  $CFI+7$ Отменить Вернуть Ctrl+Y  $Ctr|+X|$ Вырезать Копировать  $CrH + C$ Ctrl+V Вставить Ctrl+Shift+V Специальная вставка Очистить  $Cer<sub>1+</sub>A$ Выбрать все Выбрать родительский тег  $Ctrl+x$ Выбрать дочерний элемент  $Ctrl + b$  $CrI + F$ Найти и заменить... Shift+F3 Найти выделенные элементы Найти далее F3.  $Ctrl + G$ Перейти к строке Ctrl+Пробел Показать подсказки к коду Ctrl+. Обновить подсказки кода Инструменты подсказок по коду Код отступа Ctrl+Shift+io Ctrl+Shift+6 Код выступа Ctrl+3 Сбалансировать фигурные скобки Повторяющиеся записи ٠ Свертывание кода k Изменить с помощью: Внешний редактор Библиотеки тегов... Сочетания клавиш... Ctrl+U Настройки...
- 5. Затем <sup>в</sup> появившемся окне откройте раздел Общие, установите флажок Показать экран приветствия и нажмите кнопку  $\overline{\text{OK}}$ .

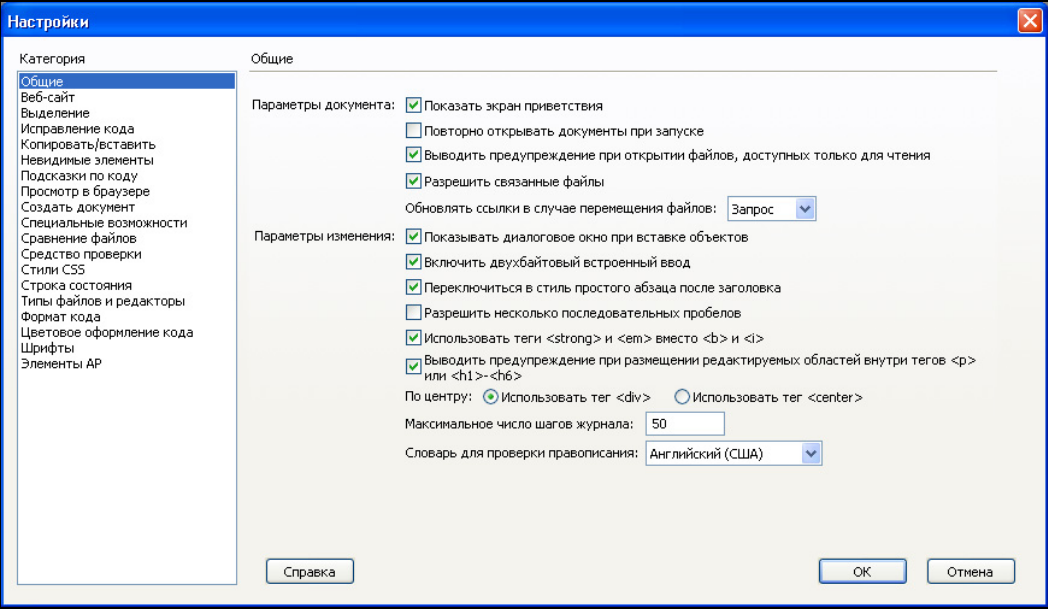

#### 1.2. Главное меню и контекстное меню

Главное меню включает в себя все основные команды Dreamweaver CS4. Некоторые из них дублируются в контекстном меню, вызываемом нажатием правой кнопки мыши в разных режимах работы программы.

1. Ключевым инструментом Dreamweaver CS4 является главное меню, расположенное вверху интерфейса. С его помощью пользователь выбирает требуемые режимы работы, а также управляет отображением некоторых элементов интерфейса.

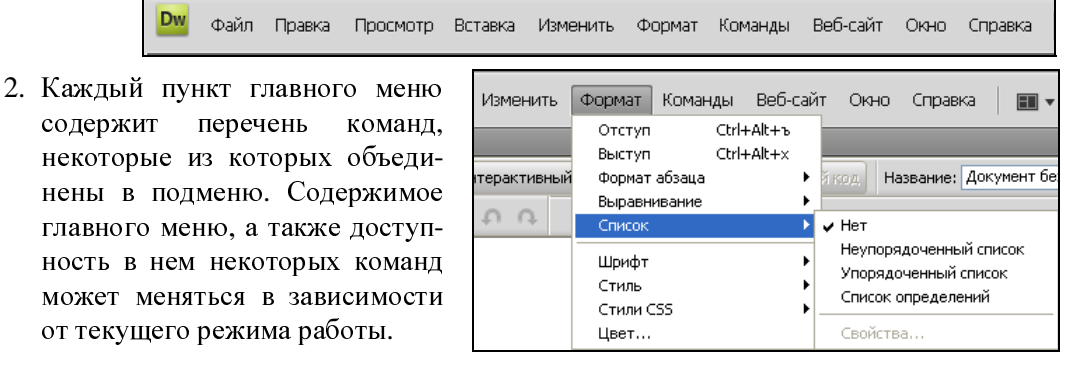

3. Контекстное меню вызывается нажатием правой кнопки мыши. Оно предназначено для облегчения доступа к тем или иным функциям программы. Содержимое контекстного меню может зависеть от текущего режима работы: в него включены наиболее актуальные в данный момент команды.

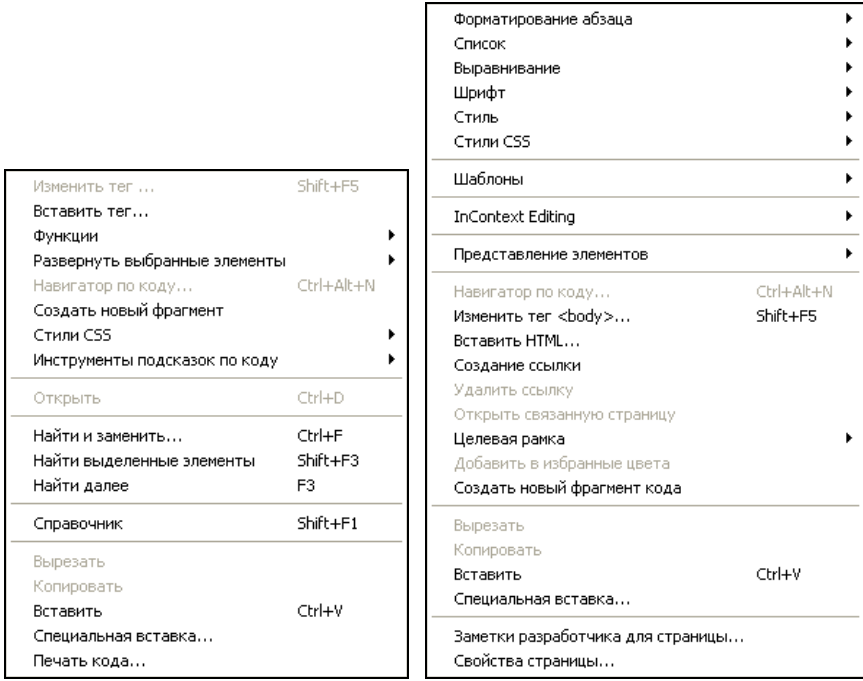

## 1.3. Инструментальная панель До*кумент*

<sup>В</sup> состав инструментальной панели Документ входят кнопки, <sup>с</sup> помощью которых пользователь может быстро выбирать подходящее представление текущего документа, <sup>а</sup> также менять структуру рабочего окна.

1. Чтобы включить отображение инструментальной панели Документ, выберите<br>в главном меню команду в главном меню команду Просмотр **|** Панели инструментов **|** Документ). Аналогичным образом впоследствии можно убрать панель <sup>с</sup> экрана.

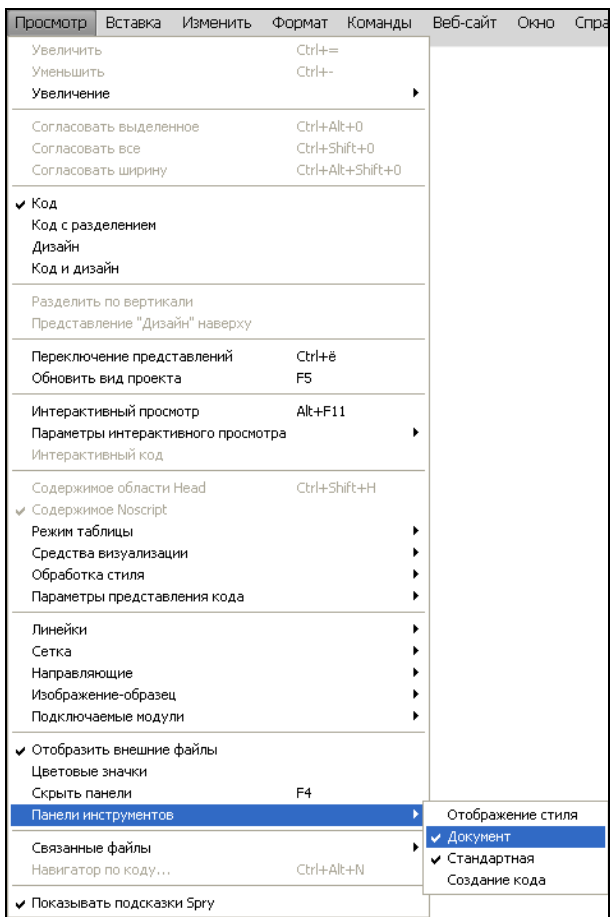

2. Инструментальная панель Документ по умолчанию отображается вверху интерфейса, под главным меню. Однако вы можете мышью перетащить ее <sup>в</sup> любое другое место, по своему усмотрению. Далее мы рассмотрим все инструменты этой панели.

⊙ Код <mark>∴</mark> Разделение | 9 дизайн | 9 Интерактивный просмотр ▼ | 3 Интерактивн  $M$ ,  $\odot$   $\Box$   $\Box$ ⊳°. ⊟∢ Название: Тестовая страница

ПРИМЕЧАНИЕ <sup>В</sup> программе Dreamweaver CS4 названия многих кнопок инструментальных панелей отображаются <sup>в</sup> виде всплывающих подсказок при подведении <sup>к</sup> ним указателя мыши. Это относится не только к панели Документ, но и к другим панелям, описание которых будет приведено далее.

3. <sup>С</sup> помощью кнопки Код осуществляется включение соответствующего представления данных <sup>в</sup> рабочем окне программы. Это представление обычно предлагается по умолчанию при создании нового документа, <sup>в</sup> нем выполняются многие ключевые операции (ввод текста, редактирование кода <sup>и</sup> др.).

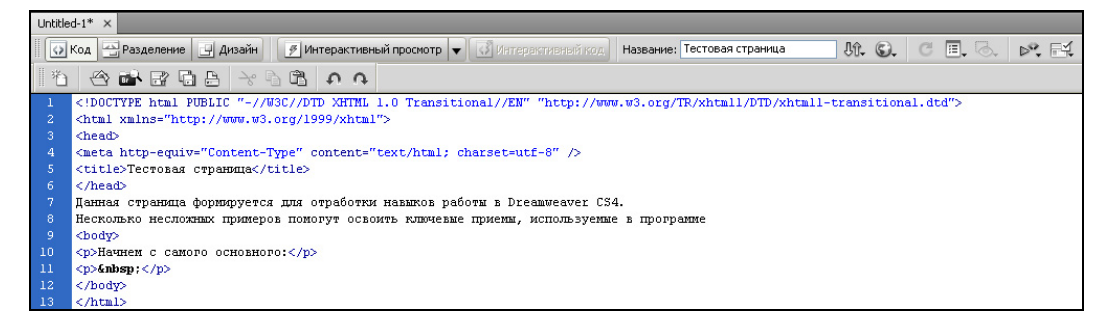

4. Кнопка Разделение позволяет включить режим одновременного отображения двух представлений: "Код" (вверху) и "Дизайн" (внизу). <sup>С</sup> помощью команд Просмотр **|** Разделить по вертикали <sup>и</sup> Просмотр **|** Представление **"**Дизайн**"**  наверху можно менять их местами.

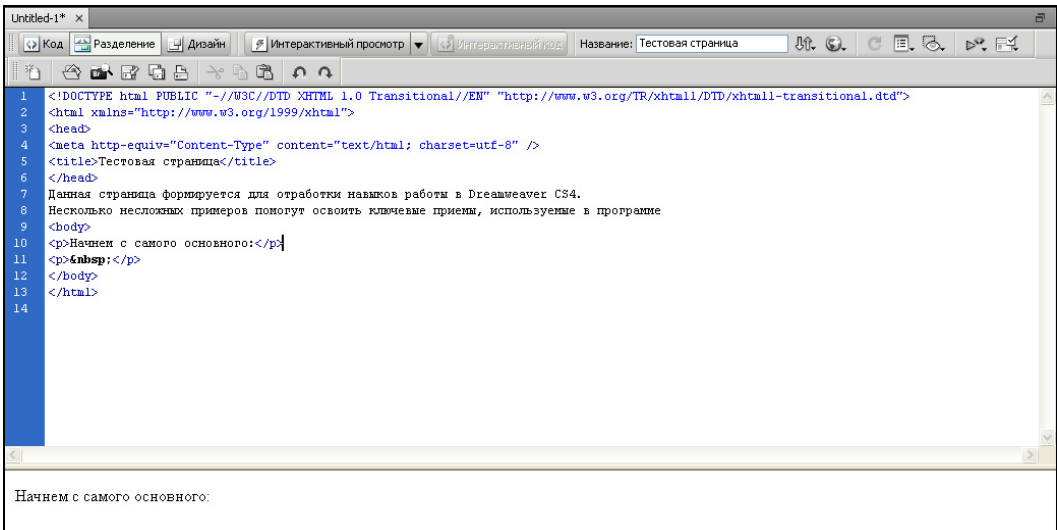

5. При нажатии кнопки Дизайн <sup>в</sup> рабочем окне будет включено только представление "Дизайн". Код документа <sup>в</sup> данном режиме работы будет не виден.

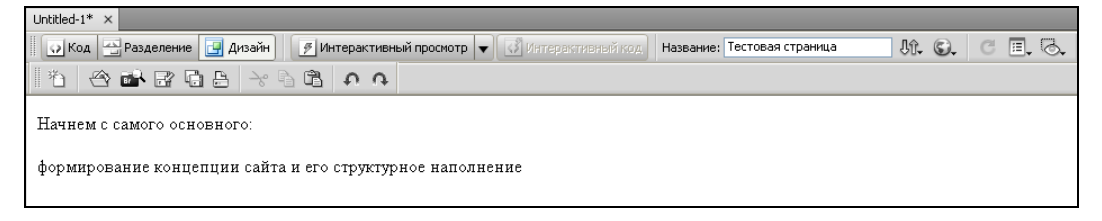

6. <sup>С</sup> помощью кнопки Интерактивный просмотр вы <sup>в</sup> любой момент можете просмотреть, как будет выглядеть данная страница <sup>в</sup> интернет-обозревателе. Соответствующее представление открывается внизу рабочего окна.

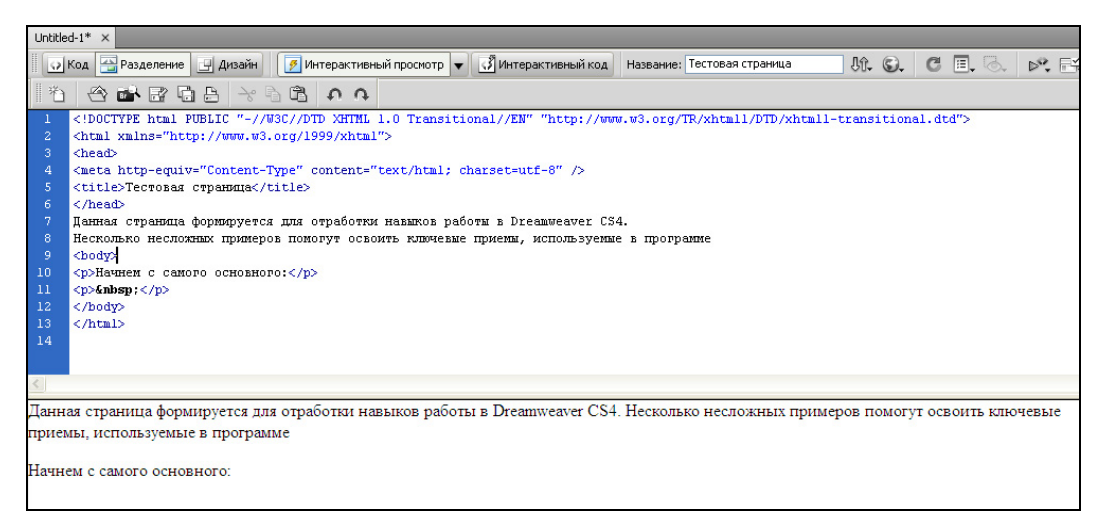

#### **ПРИМЕЧАНИЕ**

 $\Gamma$ Если нажать кнопку со стрелочкой, расположенную справа от кнопки Интерактивный просмотр, то откроется меню, <sup>в</sup> котором можно будет выбрать оптимальный режим просмотра.

7. Кнопка Интерактивный код позволяет просмотреть код, используемый интернет-обозревателем для отображения данной страницы. Учтите, что эта кнопка доступна только при включенном режиме интерактивного просмотра.

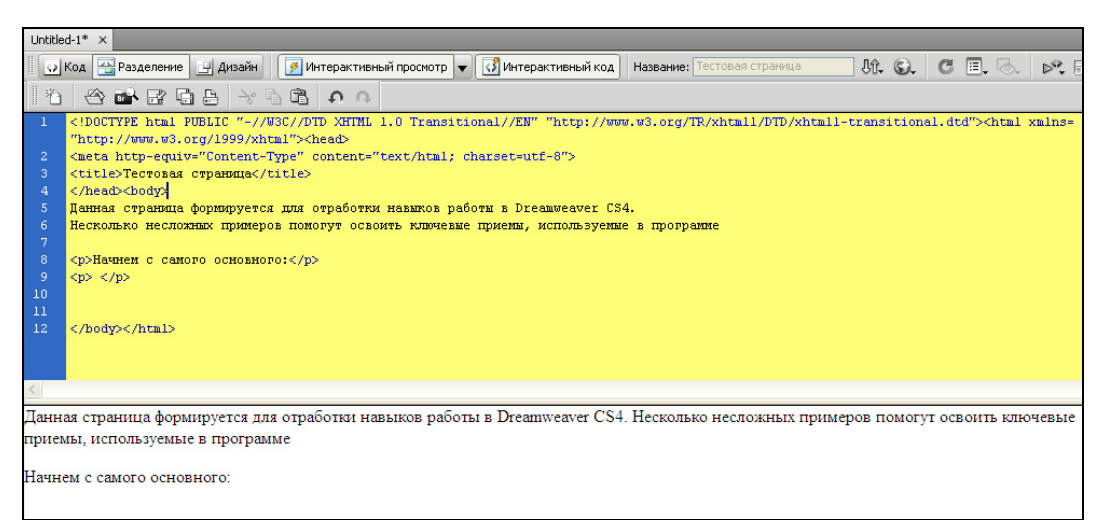

- 8. В поле **Название** вводится на-<br>звание веб-локумента, которое звание веб-документа, которое<br>впоследствии будет отображаться впоследствии будет отображаться <sup>в</sup> строке заголовка интернет-обозревателя. По умолчанию <sup>в</sup> данном поле содержится значение Тестовая страница.
- 9. При нажатии кнопки Управле**ние файлами** открывается меню,<br>команлы которого используются команды которого используются для управления файлами. Доступность этих команд определяется текущим режимом работы.
- 10. <sup>С</sup> помощью кнопки Просмотр <sup>и</sup> отладка в браузере осуществля-<br>ется переход в режим просмотра ется переход в режим просмотра <sup>и</sup> отладки <sup>в</sup> интернет-обозревателе. При нажатии кнопки открывается меню для выбора обозревателя из числа имеющихся на данном компьютере.
- 11. Кнопка Обновить вид проекта предназначена для обновления представления "Дизайн", т. е. для отражения <sup>в</sup> нем изменений, выполненных <sup>в</sup> представлении "Код" (учтите, что автоматически этого не происходит). Также для этого можно нажать клавишу <F5>.
- 12. При нажатии кнопки Параметры просмотра открывается меню, команды  $\frac{m}{2}$ предназначены для настройки параметров просмотра представлений "Код" и "Доступ". Эти параметры применяются <sup>к</sup> текущему или <sup>к</sup> обоим открытым представлениям.

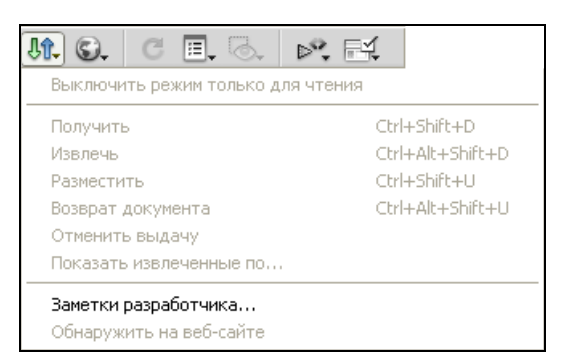

Название: Тестовая страница

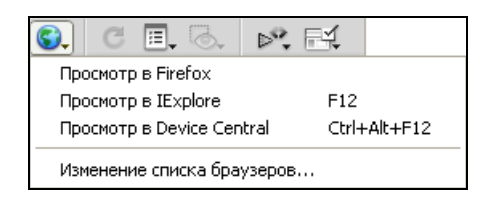

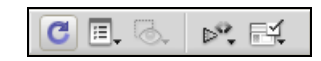

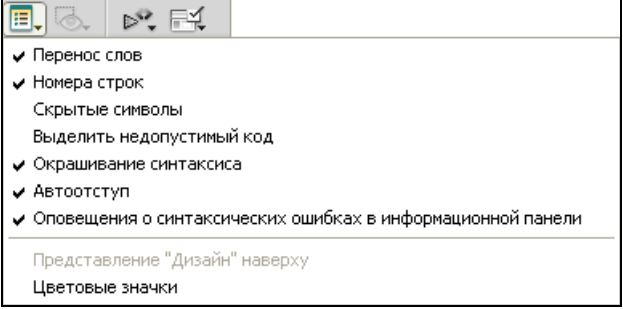

13. <sup>С</sup> помощью кнопки Проверить разметку текущего документа или выбранного тега текущего документа или выбранного тега на предмет ошибок, некорректностей <sup>и</sup> <sup>т</sup>. п. При нажатии кнопки открывается меню, <sup>в</sup> котором выбирается режим проверки.

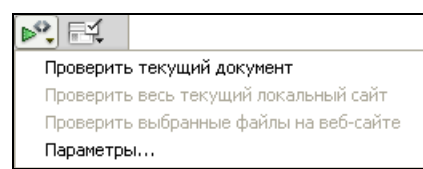

14. Результаты этой проверки выводятся <sup>в</sup> нижней части интерфейса на вкладке Проверка. Чтобы убрать окно <sup>с</sup> результатами, щелкните на этой вкладке правой кнопкой мыши и в открывшемся контекстном меню выберите команду Закрыть группу вкладок.

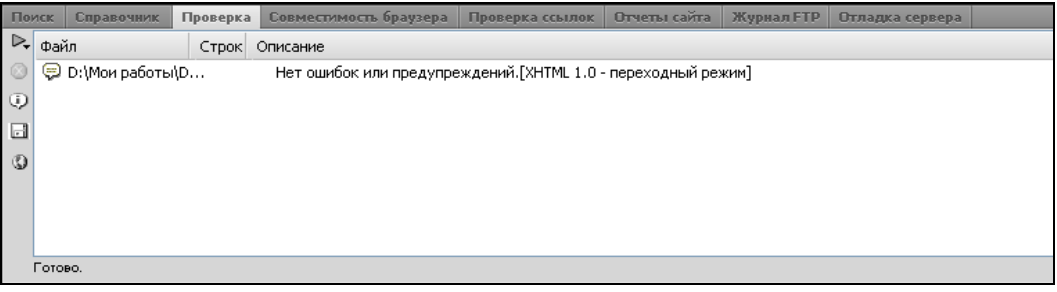

15. Кнопка Проверка совместимости браузера предназначена для проверки совместимости кода CSS <sup>с</sup> разными интернет-обозревателями. При нажатии кнопки открывается меню, <sup>в</sup> котором нужно указать требуемый режим проверки.

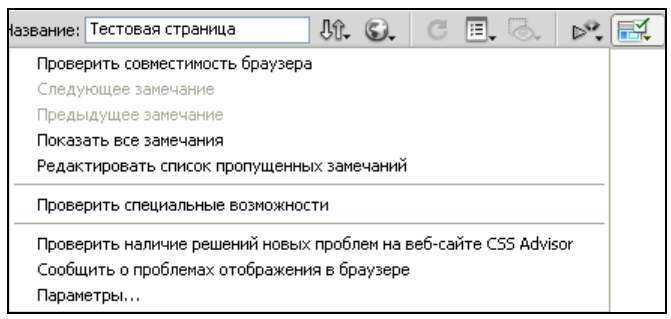

# **1.4.** Инструментальная панель

Инструментальная панель Создание кода предназначена для выполнения ряда операций <sup>с</sup> кодом текущего документа.

1. Чтобы включить отображение инструментальной панели Создание кода, выберите <sup>в</sup> главном меню команду Просмотр**<sup>|</sup>** Панели инструментов **|** Созобразом впоследствии можно образом впоследствии можно убрать панель <sup>с</sup> экрана.

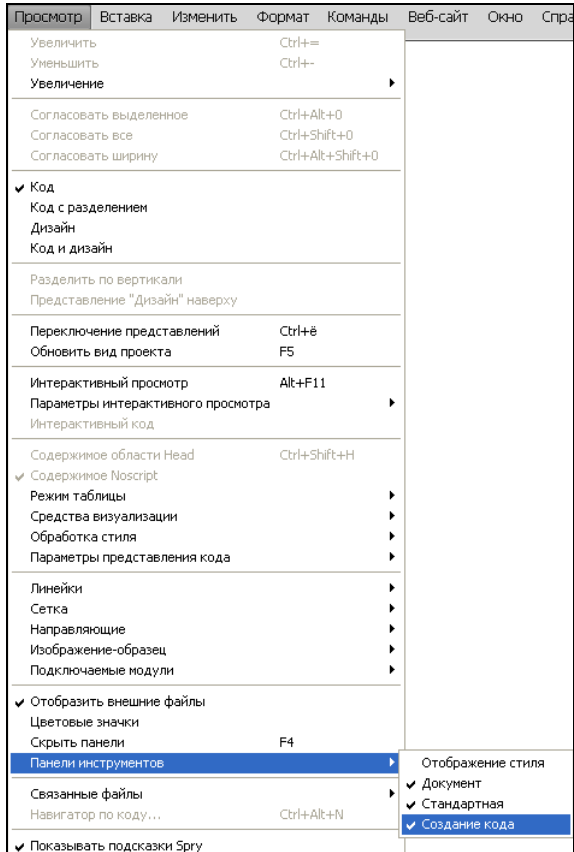

2. Инструментальная панель Создание кода отображается вдоль левого края окна. Перемещение данной панели <sup>в</sup> другое место не допускается. Далее мы рассмотрим наиболее востребованные инструменты этой панели.

- 3. При нажатии кнопки Открыть документы отображается меню с переч-<br>нем открытых в данный нем открытых в данный момент документов. Чтобы быстро перейти <sup>к</sup> нужному документу, выберите соответствующую команду этого меню.
- 4. <sup>С</sup> помощью кнопки Свернуть весь тег можно быстро свернуть весь код, расположенный между парой тегов (например, между <body> и </body>).<br>Функция применяется Функция применяется <sup>к</sup> тому фрагменту кода, <sup>в</sup> котором находится курсор.

5. Можно свернуть не только код, заключенный строго между тегами, но <sup>и</sup> касовершенно произвольный код. Для<br>этого нужно выделить этого нужно выделить его и нажать в панели Создание кода кнопку Свернуть выделенный код.

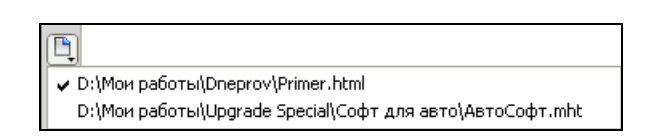

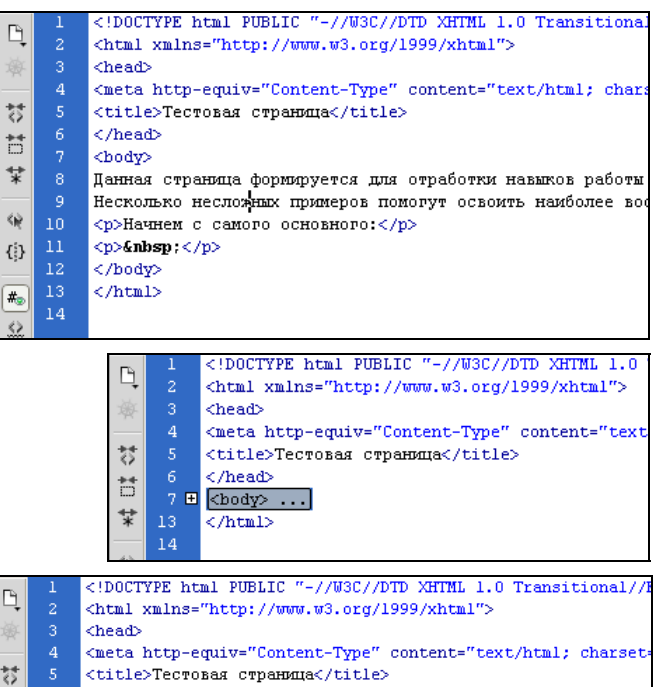

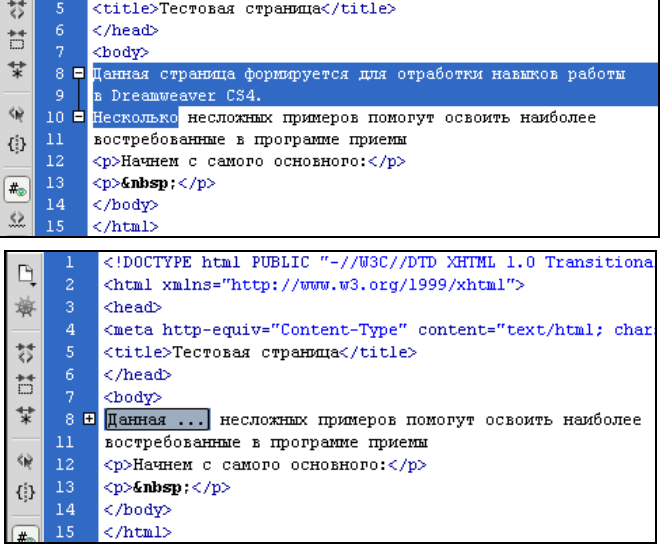

- Ò 崗 ₿ b
- 6. С помощью кнопки Развернуть все вы можете быстро развернуть все свернутые ранее фрагменты кода. Эту функцию (она также вызывается нажатием комбинации клавиш <Ctrl>+<Alt>+<E>) удобно применять при большом количестве свернутых фрагментов.

#### **ПРИМЕЧАНИЕ**

Чтобы развернуть свернутый ранее фрагмент кода, на котором установлен курсор, можно также воспользоваться комбинацией клавиш <Ctrl>+<Shift>+<E>.

7. Нажатием кнопки Выбрать родительский тег можно быстро выделить содержимое, которое находится между парой тегов (например, между <body> И </body>) в месте нахождения курсора.

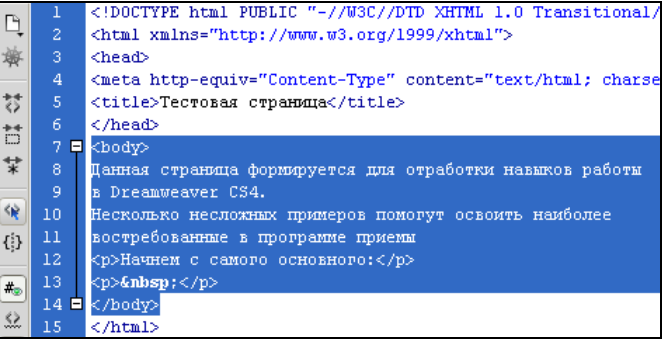

#### **ПРИМЕЧАНИЕ**

Если в коде все теги парные, то при многократном нажатии кнопки Выбрать родительский тег в конечном итоге будет выделено все содержимое кода между  $T$ eramu <html>  $u$  </html>.

8. Кнопка Баланс скобок предназначена для быстрого выделения фрагмента, заключенного в круглые, квадратные или фигурные скобки в той строке, где находится курсор.

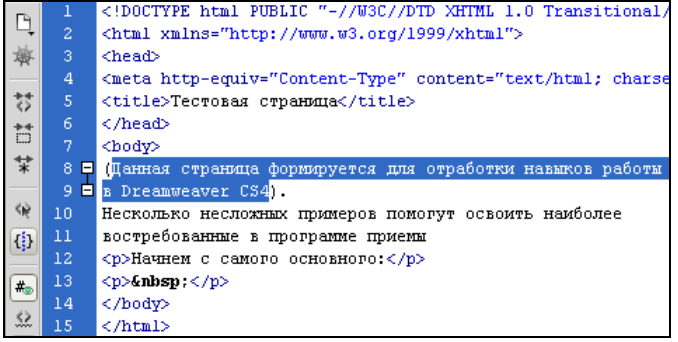

9. Кнопка Номера строк предназначена для управления отображением номеров строк, расположенных <sup>в</sup> начале каждой строки. При нажатой кнопке нумерация отображается, при отпущенной — исчезает.

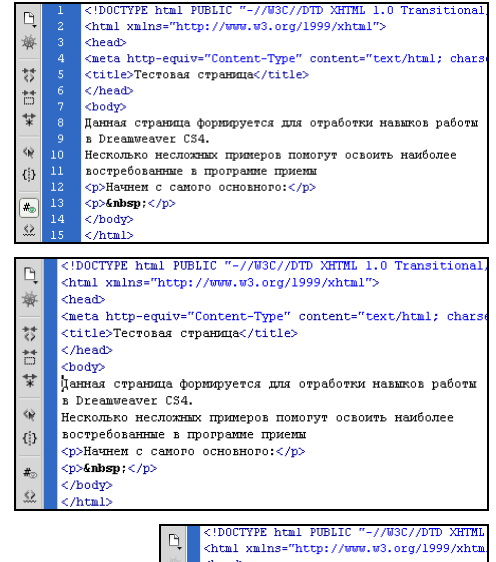

10. <sup>С</sup> помощью кнопки Выделить неправильный код можно быстро найти все ошибки <sup>в</sup> коде текущего документа — при нажатии кнопки они будут выделены желтым цветом. Этот режим особенно полезен тем, кто имеет мало опыта работы <sup>с</sup> сайтами.

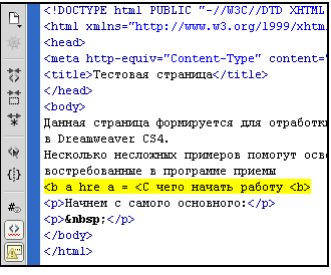

11. Нажатием кнопки Оповещение <sup>о</sup> синтаксических ошибках <sup>в</sup> информационной панели включается режим отображения панели <sup>с</sup> описанием обнаружен-

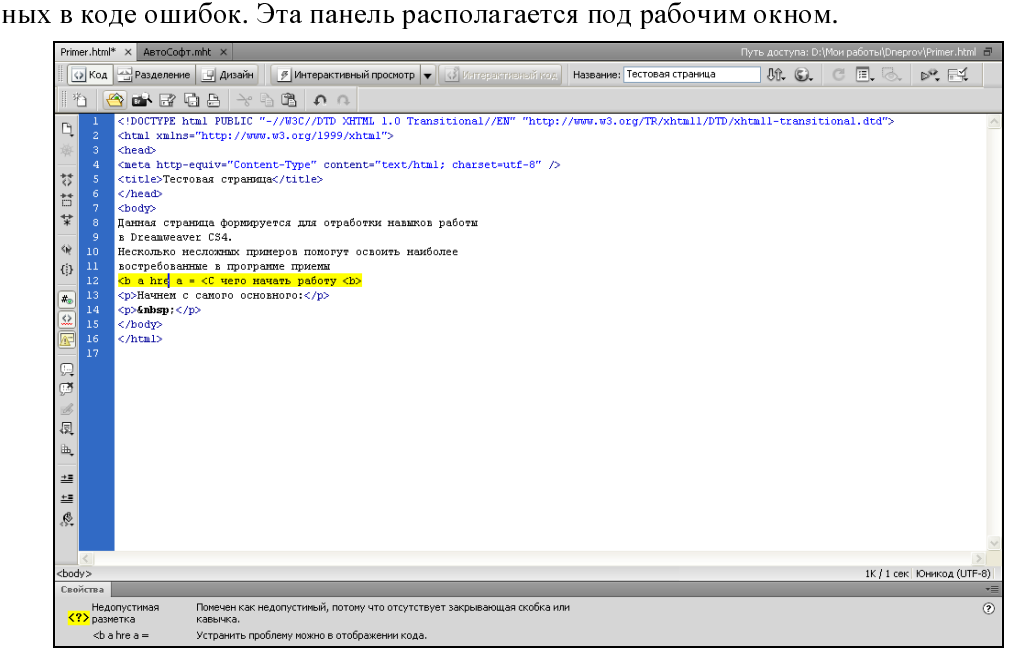

- 12. При нажатии кнопки Применить комментарий открывается меню. Команды этого меню предназначены для заключения предварительно выделенного фрагмента кода в теги комментария либо для открытия тегов нового комментария.
- 13. При выполнении команды Применить коммента**рий HTML** предварительно выделенный фрагмент кода будет заключен в теги <!----!>. При этом он будет выделен другим цветом. Если же код не выделялся, то будет открыт новый тег комментария.
- 14. Команда Применить /\* \*/ комментарий предназначена для заключения между тегами /\* \*/ предварительно выделенного кода CSS или JavaScript.
- 15. При активизации команды Применить // комментарий в начале каждой строки предварительно выделенного кода CSS или JavaScript будет вставлен тег //. Если предварительно код не выделялся, то будет вставлен один тег //.
- 16. Использование команды Применить 'комментарий имеет смысл только при использовании кода на Visual Basic. При ее выполнении будет вставлен символ • в начале каждой строки предварительно выделенного кода на Visual Basic.

#### **ПРИМЕЧАНИЕ**

Если фрагмент кода предварительно не выделялся, то при активизации команды Применить ' комментарий символ ' будет вставлен в то место, где расположен курсор.

17. Команда Применить комментарий сервера доступна при работе с файлами ASP, ASP.NET, JSP, PHP или ColdFusion. При ее выполнении программа сама определяет требуемый тег комментария и применяет его к предварительно выделенному фрагменту кода.

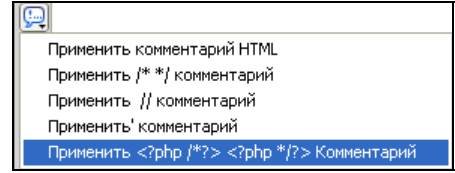

 $\circledcirc$ Применить комментарий HTML Применить /\* \*/ комментарий Применить // комментарий Применить' комментарий Применить комментарий сервера

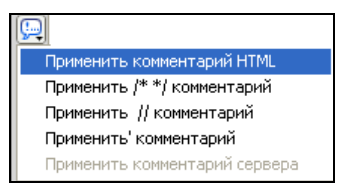

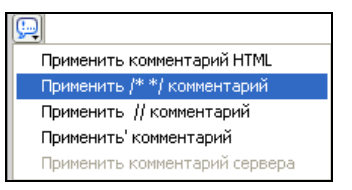

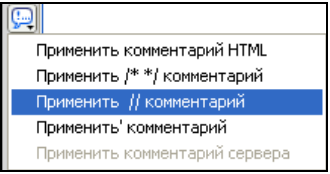

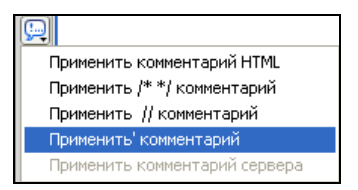

#### **ПРИМЕЧАНИЕ**

Команда Применить комментарий сервера меняет свое название в зависимости от типа файла, с которым в данный момент ведется работа. Например, она показана в режиме работы с файлом php (с соответствующими тегами комментария).

18. С помощью кнопки Удалить комментарий осуществляется удаление тегов комментария из предварительно выделенного фрагмента кода. Но если этот фрагмент включает в себя вложенные комментарии, то удалены будут лишь внешние теги.

#### Внимание

Помните, что для удаления тегов комментария с помощью кнопки Удалить комментарий необходимо именно выделение соответствующего фрагмента кода. Одного лишь нахождения курсора в нем будет недостаточно.

19. С помощью кнопки Заключить в тег вы можете быстро заключить в тег предварительно выделенный фрагмент кода. Выбор требуемого тега осуществляется в окне встроенного редактора Quick Tag, которое открывается после нажатия данной кнопки.

#### **Внимание**

Кнопка Заключить в тег становится доступной только после выделения в коде документа какого-либо фрагмента.

20. При нажатии кнопки Последние фрагменты открывается меню, в котором вы можете выбрать недавно использовавшийся фрагмент кода для вставки в документ. Команды этого меню называются в соответствии с названиями фрагментов кода.

#### **ПРИМЕЧАНИЕ**

Механизм фрагментов кода избавляет вас от необходимости многократно набирать один и тот же часто используемый код в разных частях документа - вы можете сохранить его в панели фрагментов под отдельным именем и впоследствии выбирать для вставки.

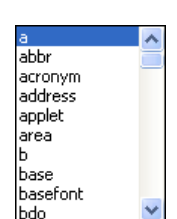

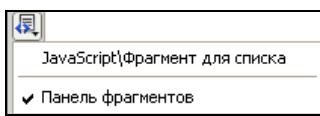

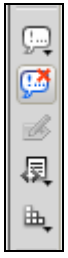

茥

±≣

21. С помощью кнопки Переместить или преобразовать в CSS открывается меню, с помощью команд которого можно либо переместить CSS в другое место, либо выполнить преобразование кода CSS в правило CSS.

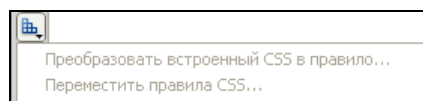

- 22. С помощью кнопок Отступ для кода и Выступ для кода вы можете сместить предварительно выделенный фрагмент кода соответственно вправо или влево.
- 23. При нажатии кнопки Форматировать исходный код отображается меню, команды которого предназначены для применения к коду исходного форматирования либо лля перехода в режим настройки форматирования и изменения библиотеки тегов.
- 24. Если в данном меню выбрать команду Применить исходное форматирование, то ко всему коду документа будут применены ранее указанные параметры форматирования
- 25. Если же в данном меню активизировать команду Применить к выделению исходное форматирование, то ранее указанные параметры форматирования будут применены только к предварительно выделенному фрагменту кода.

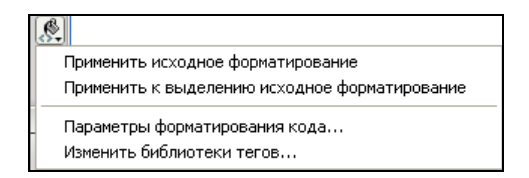

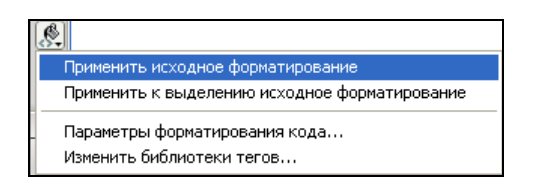

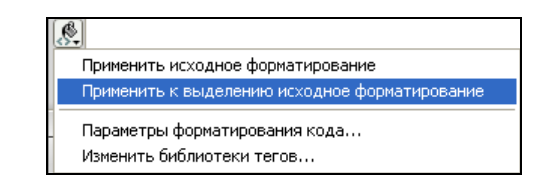

#### **П**РИМЕЧАНИЕ

Команда Применить к выделению исходное форматирование становится доступной только тогда, когда в коде документа присутствует выделенный фрагмент.

26. С помощью команды Параметры форматирования кода осуществляется переход в режим настройки параметров форматирования. Данное окно вызывается также <sup>с</sup> помощью команды Правка **|** Настройки (<sup>в</sup> нем нужно будет открыть раздел Формат кода).

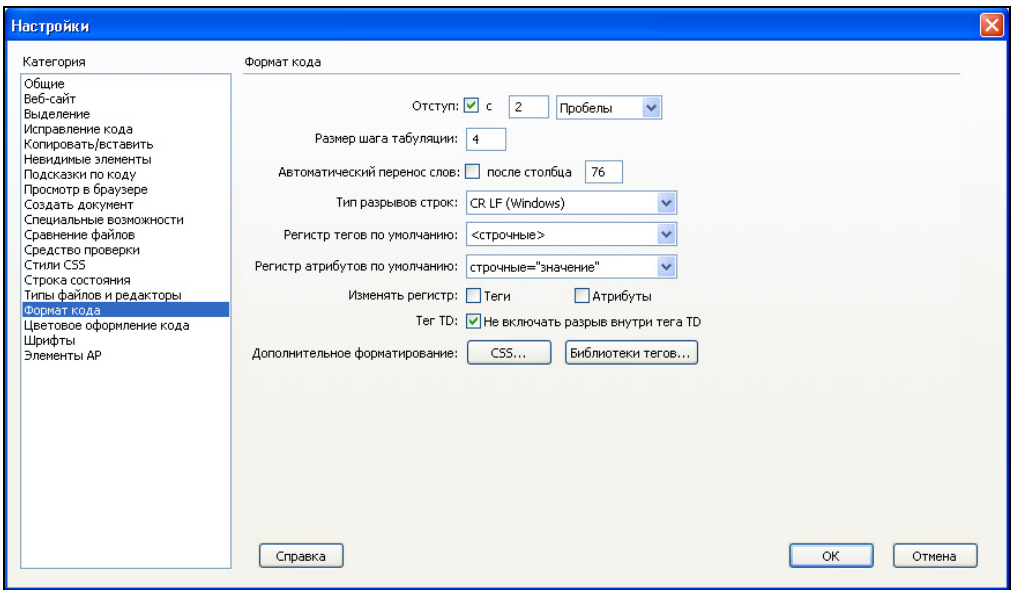

27. <sup>С</sup> помощью команды Изменить библиотеки тегов осуществляется переход <sup>в</sup> режим редактирования библиотек тегов. Данное окно вызывается также <sup>с</sup> помощью команды Правка **|** Библиотеки тегов.

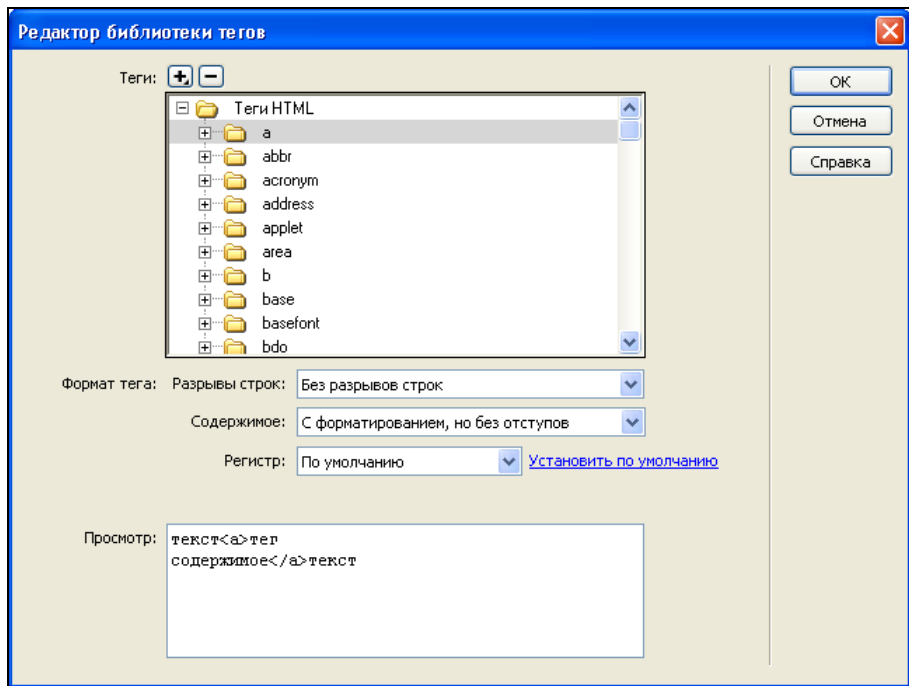

### **1.5.** Создание нового документа **(**веб**-**страницы**)**

Возможности Dreamweaver CS4 предусматривают работу <sup>с</sup> самыми разными типами веб-документов. <sup>В</sup> этом разделе мы расскажем <sup>о</sup> том, как <sup>в</sup> программе осуществляется создание новой простой (статической) веб-страницы.

1. <sup>В</sup> главном меню программы выберите команду Файл **|** Создать (эта команда вызывается также нажатием комбинации клавиш  $\langle$ Ctrl>+ $\langle$ N>).

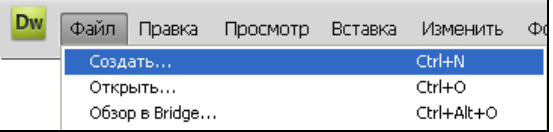

2. При активизации данной команды на экране отображается окно создания нового документа. <sup>В</sup> данном окне нужно щелчком мыши выбрать категорию Пустая страница.

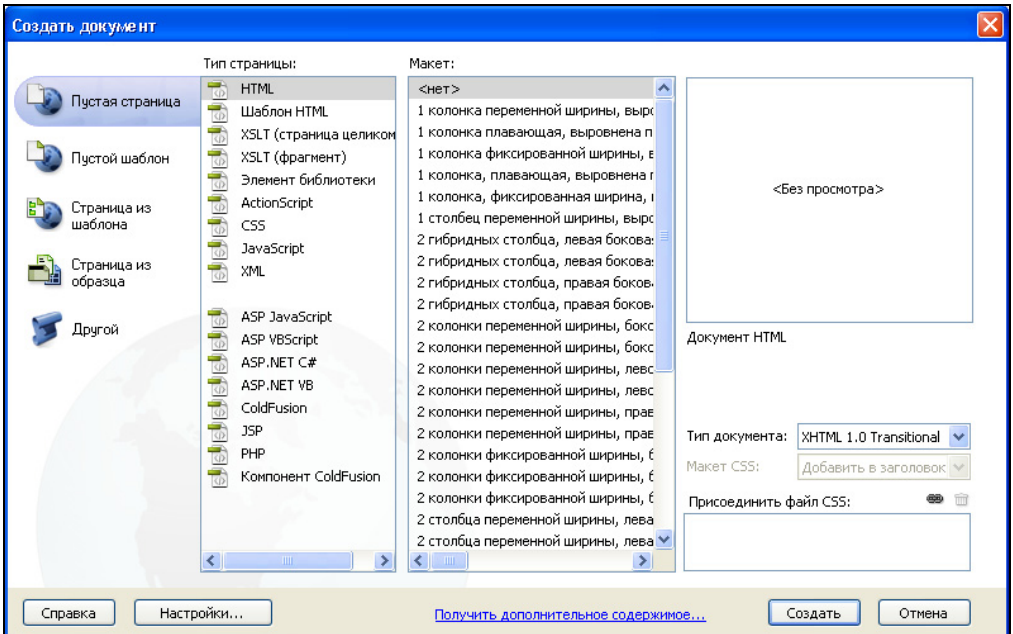

3. Для данной категории <sup>в</sup> колонке Тип страницы отобразится перечень типов страниц. <sup>В</sup> нем нужно щелчком мыши указать требуемый тип. Для создания простой веб-страницы выберем тип **HTML**.

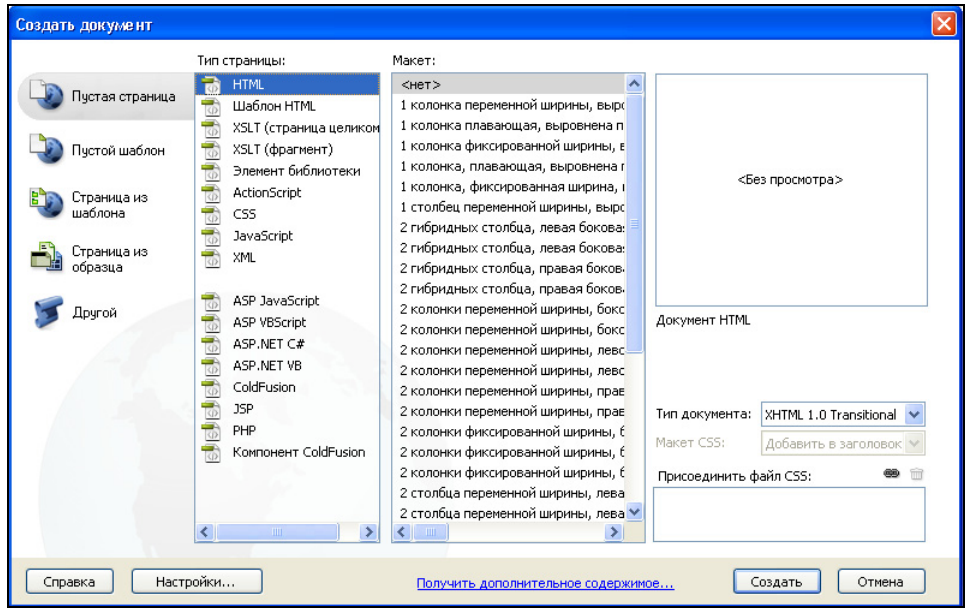

4. После этого <sup>в</sup> колонке Макет можно щелчком мыши указать макет для создаваемого документа. При выборе макета <sup>в</sup> расположенном справа поле демонстрируется соответствующий образец. <sup>В</sup> нашем случае макет не нужен, поэтому указываем значение Нет.

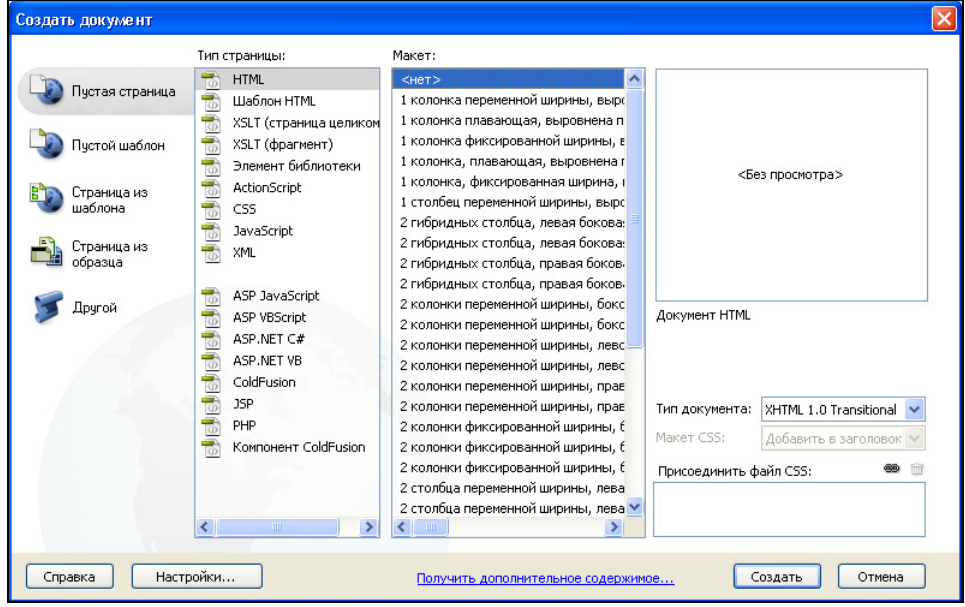

5. Затем <sup>в</sup> раскрывающемся списке Тип документа следует выбрать подходящий тип документа. <sup>В</sup> большинстве случаев оптимальным является значение **XHTML 1.0 Transitional**, которое предлагается по умолчанию (его <sup>и</sup> выбираем).

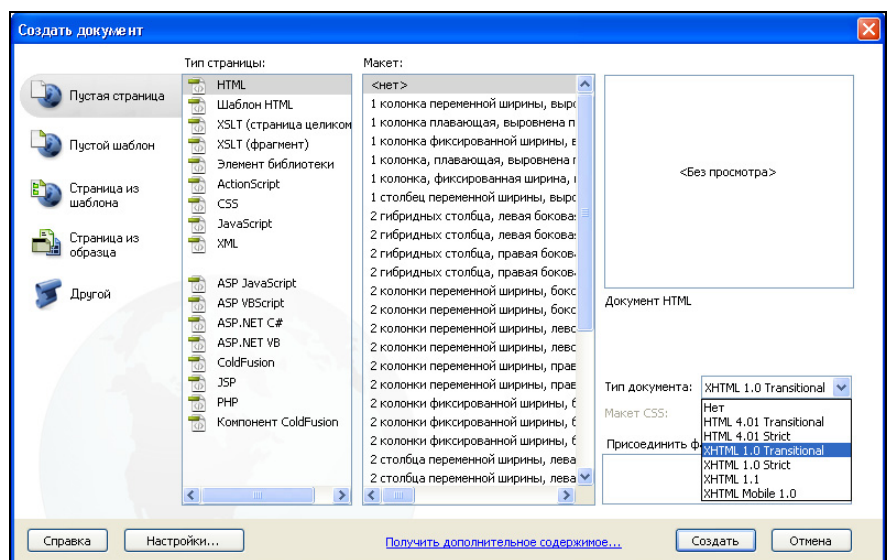

6. После этого определим настройки, которые применятся <sup>к</sup> документу по умолчанию — кодировка <sup>и</sup> тип документа, его расширение <sup>и</sup> др. Для этого нажмите кнопку Настройки, <sup>и</sup> <sup>в</sup> открывшемся окне перейдите <sup>в</sup> раздел Создать документ.

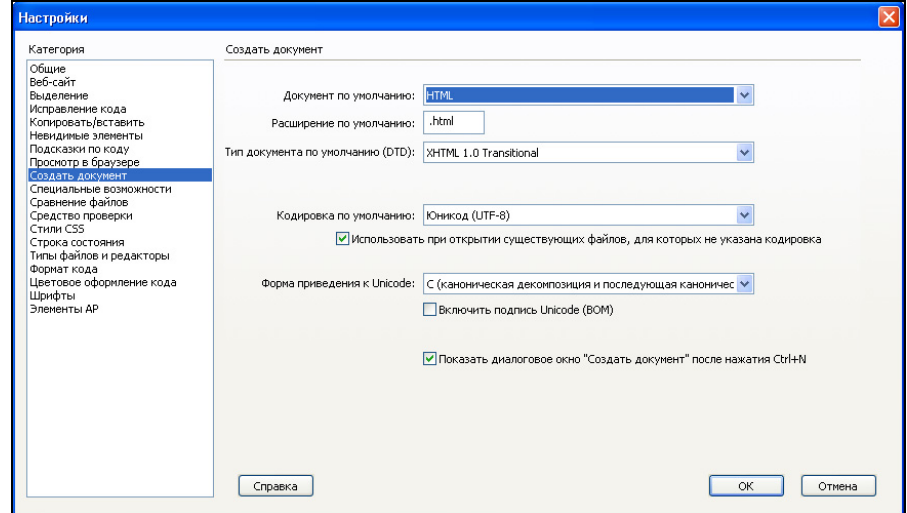

**ПРИМЕЧАНИЕ**<br>Данное окно также вызывается на экран с помощью команды главного меню Данное окно также вызывается на экран с помощью команды главного меню Правка **|** Настройки, которая активизируется также нажатием комбинации клавиш <Ctrl>+<U>. <sup>В</sup> нашем случае мы оставим настройки, которые предложены <sup>в</sup> данном окне по умолчанию.

7. После этого нажмите кнопку Создать, расположенную справа внизу. Результат выполненных действий показан на рисунке.<br>
<sub>Unttled-2</sub> x

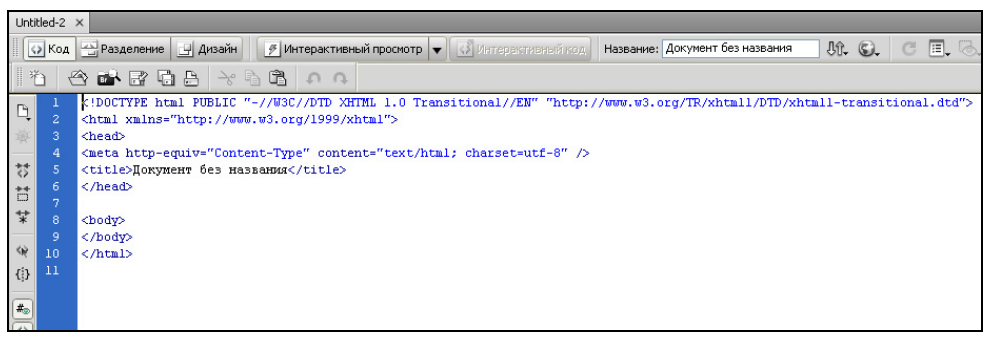

8. Теперь необходимо сохранить созданный документ <sup>в</sup> отдельном файле. Для этого выберите <sup>в</sup> главном меню команду Файл **|** Сохранить (эта команда вызывается также нажатием комбинации клавиш <Ctrl>+<S>).

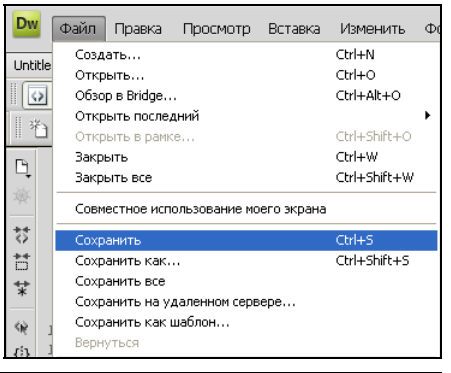

9. При активизации данной команды на экране откроется окно Сохранить как. Вначале в нем нужно указать путь для сохранения <sup>в</sup> поле Папка.

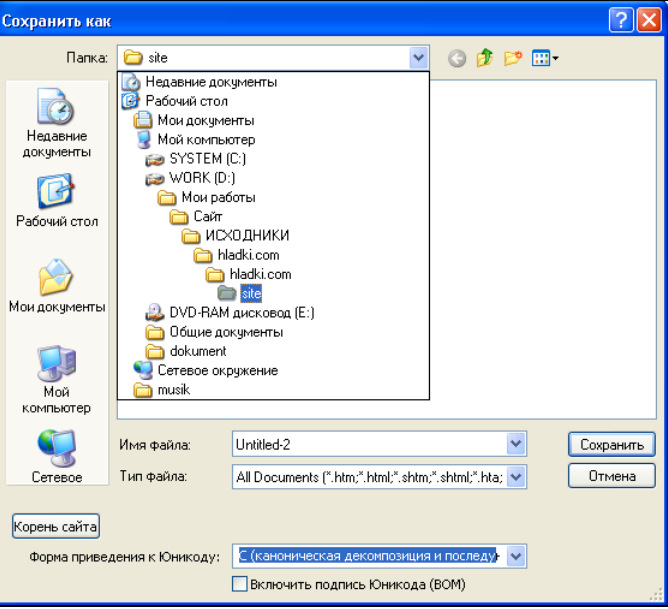

#### **COBET**

оселено.<br>Разработчики Dreamweaver CS4 рекомендуют сохранять создаваемые документы<br>В ТРИ ЖА МАЯТА БВА РАЯВАРАЖАНА ПРАГРАНИА <sup>в</sup> том же месте, где расположена программа.

10. После этого <sup>в</sup> поле Имя файла следует ввести имя файла до-<br>кумента и нажать кумента и нажать расположенную справа кнопку Сохранить. Можно также изменить тип файла <sup>в</sup> соответствующем поле, но мы этого делать не будем.

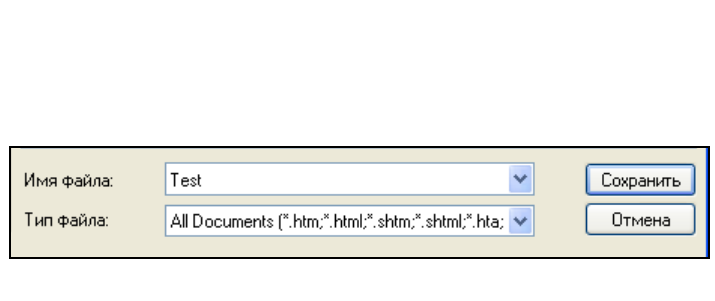

Не используйте в названиях файлов специальные символы и пробелы, знаки пунктуации (точка <sup>с</sup> запятой, двоеточие <sup>и</sup> <sup>т</sup>. п.), <sup>а</sup> также не начинайте имя файла <sup>с</sup> цифры. <sup>В</sup> процессе загрузки файла на сервер эти символы автоматически заменяются, что повреждает ссылки на файл.

11. Чтобы завершить работу <sup>с</sup> документом, выполните команду главного меню Файл **|** Закрыть или нажмите комбинацию клавиш <Ctrl>+<W>. Ес-<br>ли же выполнить команду ли же выполнить команду Файл **|** Выход, то одновременно <sup>с</sup> закрытием всех документов будет закрыто окно программы.

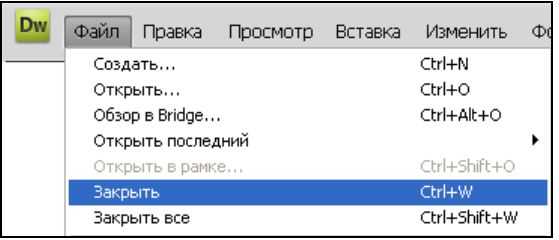

#### **1.6.** Открытие созданного ранее документа

Поскольку работа над документом часто ведется на протяжении нескольких сеансов, возникает необходимость его постоянного открытия.

1. Чтобы открыть сохраненный ранее документ, выберите <sup>в</sup> главном меню программы команду Файл **|** Открыть. Отметим, что эта команда вызывается также нажатием комоинации клавиш  $\langle Ctr1\rangle + \langle O \rangle$ .

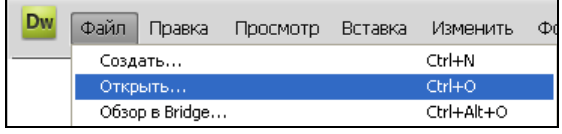

2. При активизации данной команды на экране отображается окно Открыть, <sup>в</sup> котором вначале нужно указать путь <sup>к</sup> каталогу, где находится требуемый файл.

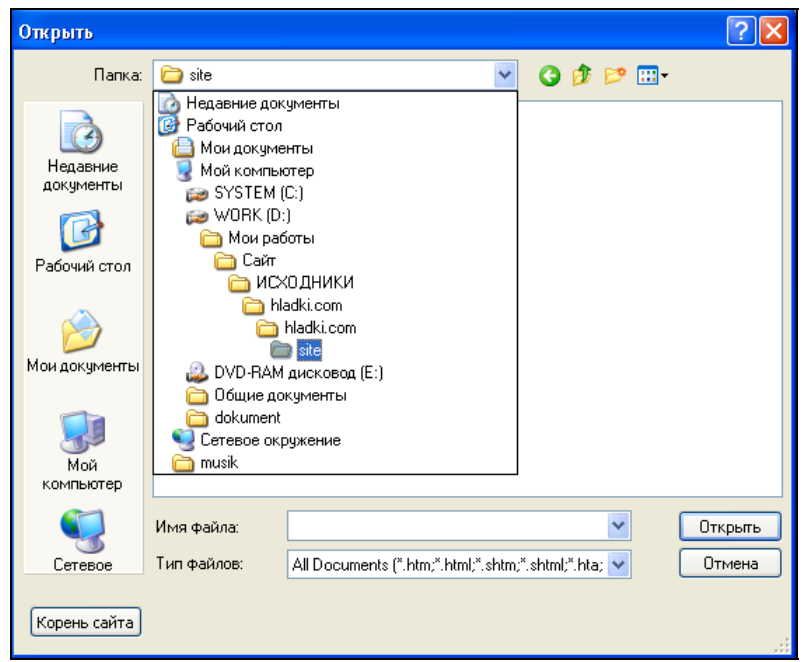

3. После этого нужно щелчком мыши указать имя требуемого файла (перед этим можете <sup>в</sup> поле Тип файлов указать его тип — это иногда уменьшает диапазон поиска) <sup>и</sup> нажать кнопку Открыть.

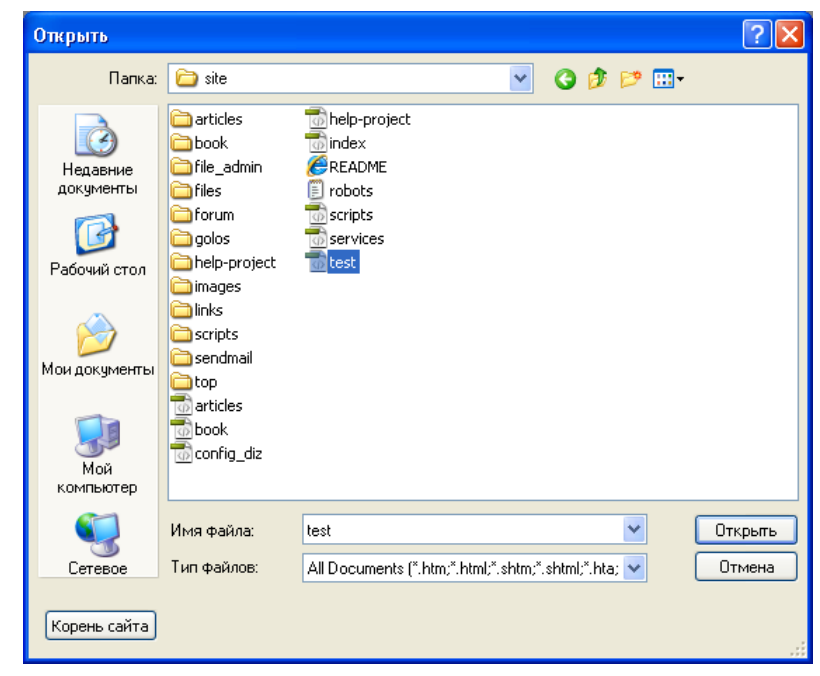

#### **1.7.** Создание заголовка веб**-**страницы

Итак, мы уже научились создавать простую веб-страницу, сохранять ее <sup>в</sup> отдельном файле <sup>и</sup> открывать для просмотра <sup>и</sup> редактирования. Теперь приступим <sup>к</sup> наполнению ее основными элементами, первым из которых будет являться заголовок.

Предположим, что наша страница будет являться главной страницей интернетмагазина, который называется "Торговый мир". Соответственно, заголовок главной страницы будет называться аналогично. Далее рассмотрим, что нужно сделать, чтобы он отображался там, где положено.

1. Создадим новый файл так, как рассказано <sup>в</sup> разд*. 1.5*. <sup>В</sup> рабочем окне должен появиться код. Сохраним получившийся документ под названием Torg.html.

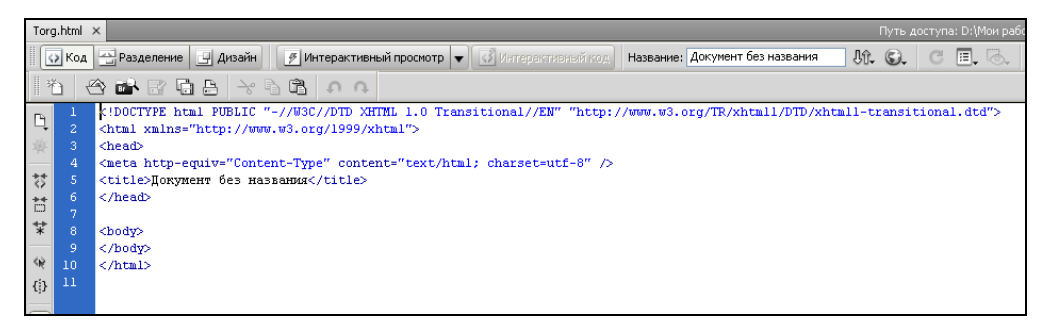

2. Каждому новому документу <sup>в</sup> программе по умолчанию присваивается заголовок Документ без названия. <sup>В</sup> соответствии <sup>с</sup> правилами языка HTML, он заключается между тегами <title> </title>.

<!DOCTYPE html PUBLIC "-//W3C//DTD XH <html xmlns="http://www.w3.org/1999/x <head> <meta http-equiv="Content-Type" conter <title>Покумент без названия</title> </head> <body>

</body>  $<$ /html>

3. Удалим это название <sup>и</sup> введем вместо него новое — торговый мир. Следите за тем, чтобы<br>оно также располагалось между тегами оно также располагалось между тегами <title> </title> — иначе заголовок на странице отображаться не будет.

<!DOCTYPE html PUBLIC "-//W3C//DTD XH <html xmlns="http://www.w3.org/1999/x <head> <meta http-equiv="Content-Type" conte <title>Торговый мир</title>

</head>

<bodv> </hody>  $\langle$ /html>